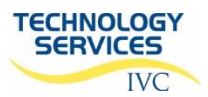

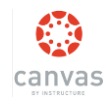

Some courses may require you to record video and share or submit it in Canvas. You can use various devices (e.g., computer, smartphone, tablet, point-and-shoot camera, etc.) to record your video and post it in Canvas. These instructions show you how to upload your video to Canvas, or directly record your video (i.e., webcam) within Canvas, and submit it.

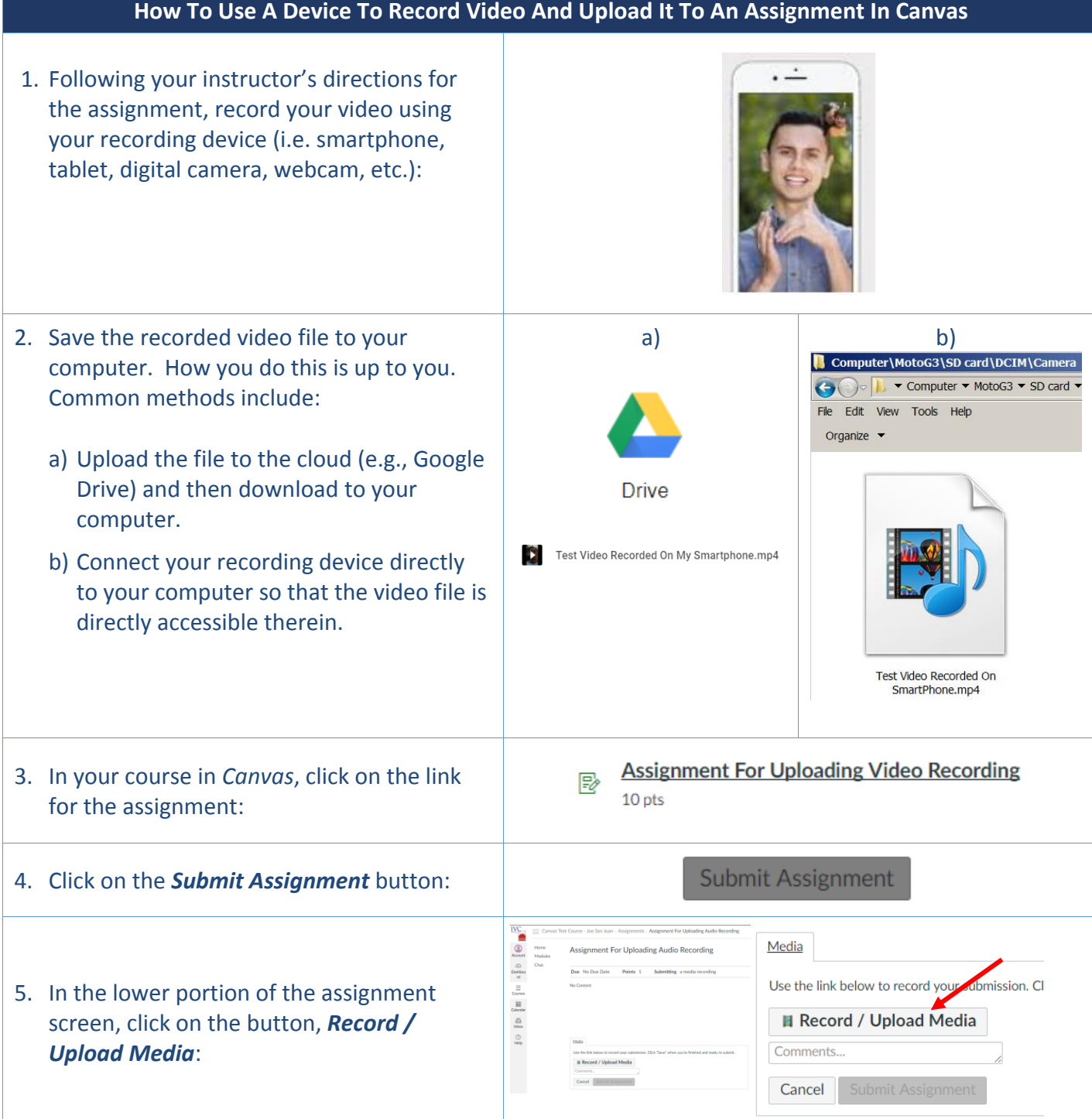

FOR ANY FURTHER ASSISTANCE OR TO REQUEST TRAINING, CONTACT: **HELP DESK (949) 451-5696 IVCTECH@IVC.EDU**

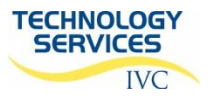

## *UPLOADING/RECORDING VIDEO IN CANVAS (STUDENT PROCEDURE)*

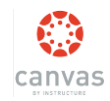

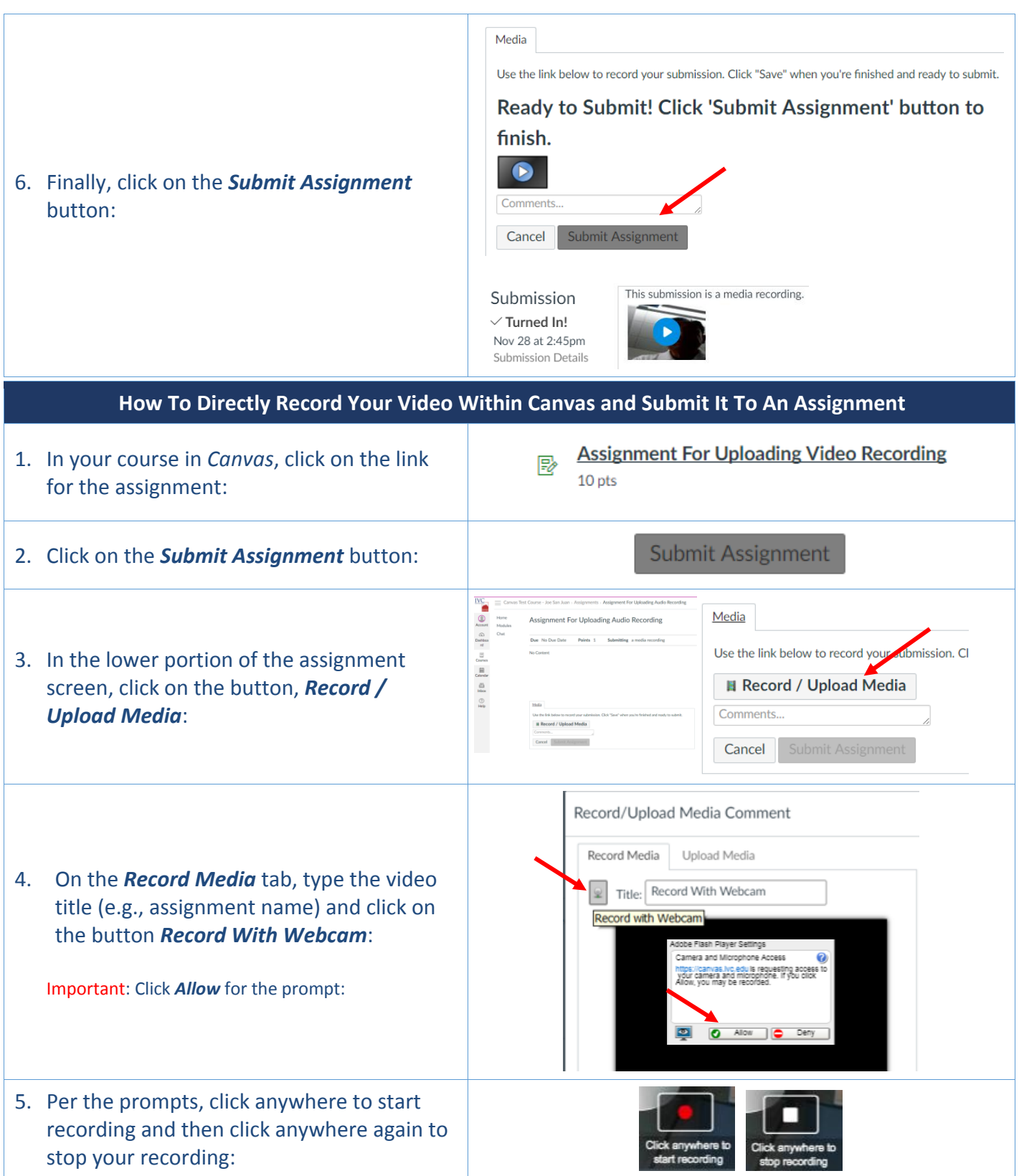

FOR ANY FURTHER ASSISTANCE OR TO REQUEST TRAINING, CONTACT: **HELP DESK (949) 451-5696 IVCTECH@IVC.EDU**

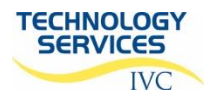

## *UPLOADING/RECORDING VIDEO IN CANVAS (STUDENT PROCEDURE)*

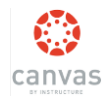

00220022 6. Click on the *Save* button: Save Media Use the link below to record your submission. Click "Save" when you're finished and ready to submit. Ready to Submit! Click 'Submit Assignment' button to finish.  $\bullet$ 7. Finally, click on the button *Submit*  Comments.. *Assignment*: Submit Assignment Cancel This submission is a media recording. Submission  $\vee$  Turned In! Nov 28 at 3:10pm Submission Details

> FOR ANY FURTHER ASSISTANCE OR TO REQUEST TRAINING, CONTACT: **HELP DESK (949) 451-5696 IVCTECH@IVC.EDU**